### Dell Digital Locker には、ソフトウェア製品の管理に役立つ さまざまな機能があります。

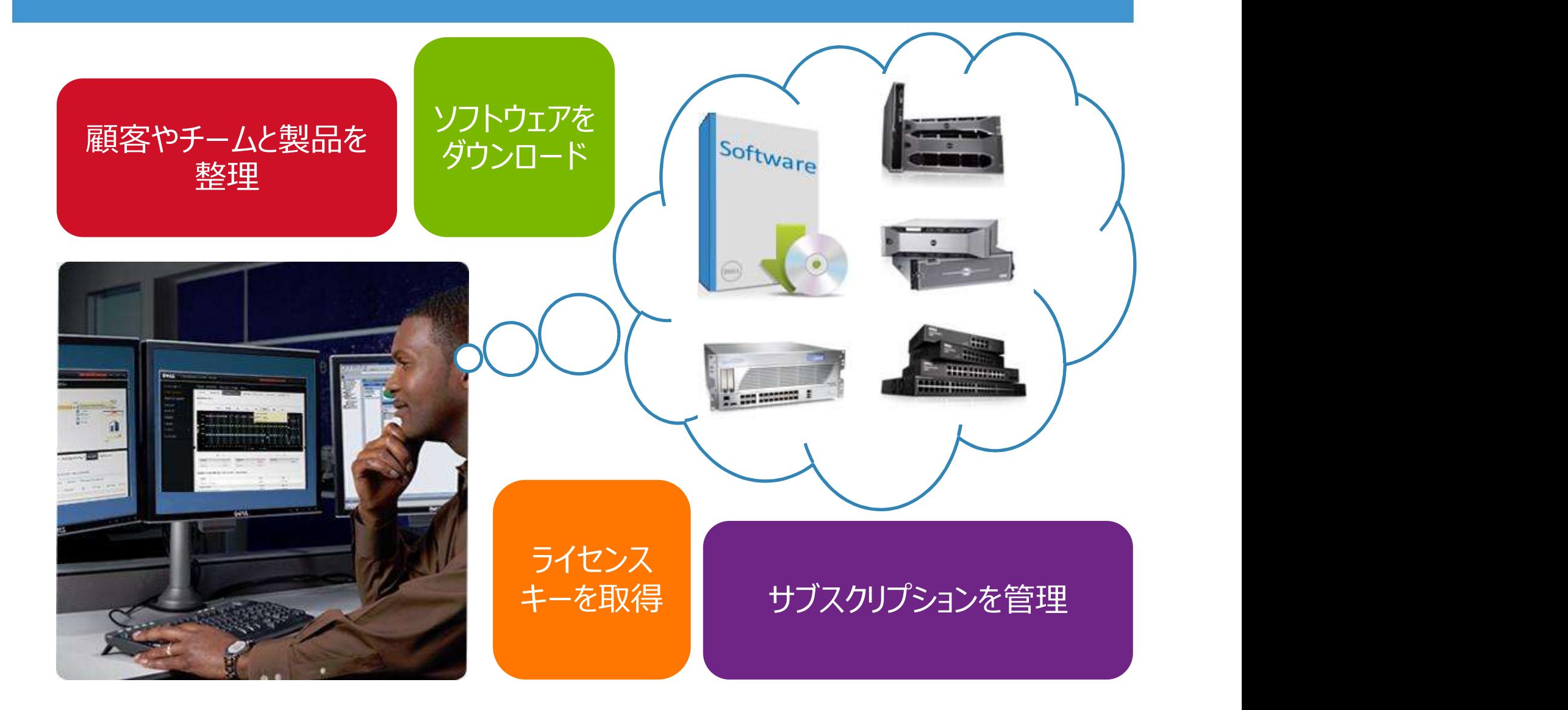

### ブラウザーを開いてDell Digital Lockerに移動します。

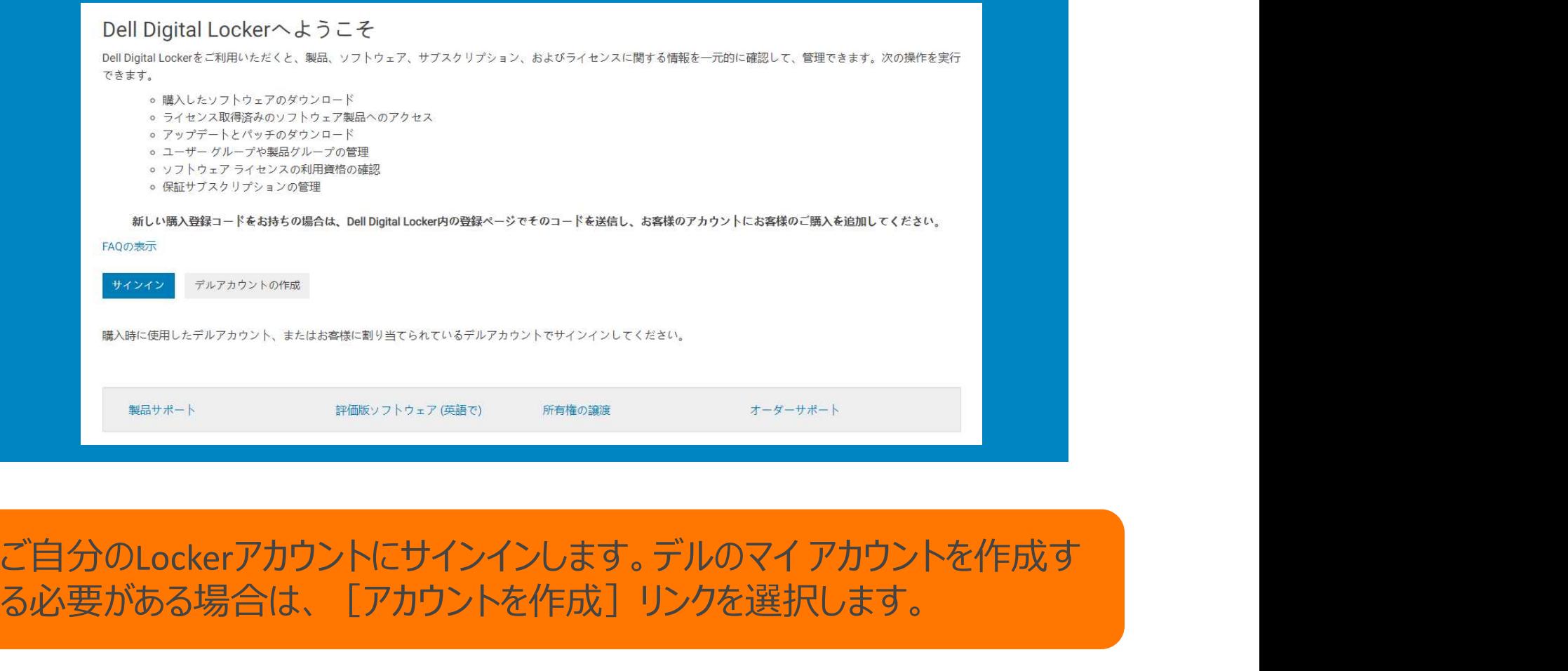

る必要がある場合は、[アカウントを作成]リンクを選択します。

# 購入時に割り当てられた、または使用したデルのマイ アカウントの ユーザー名とパスワードを使用します。

### ユーザー名とパスワードを入力

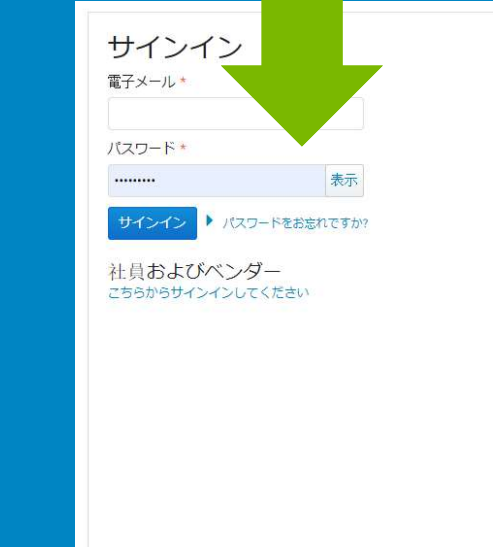

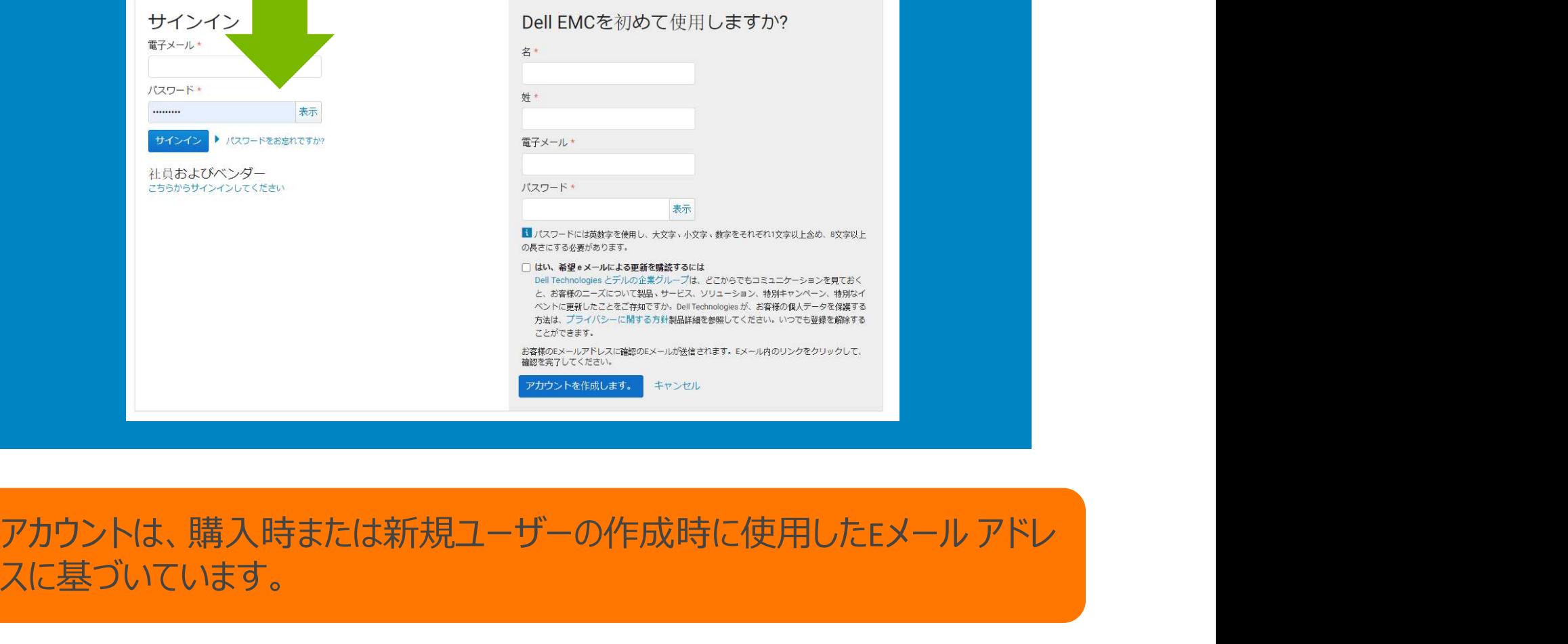

スに基づいています。

### 製品]ページを開くと、アカウント内のすべての製品が表示されます。

### 製品の詳細を表示

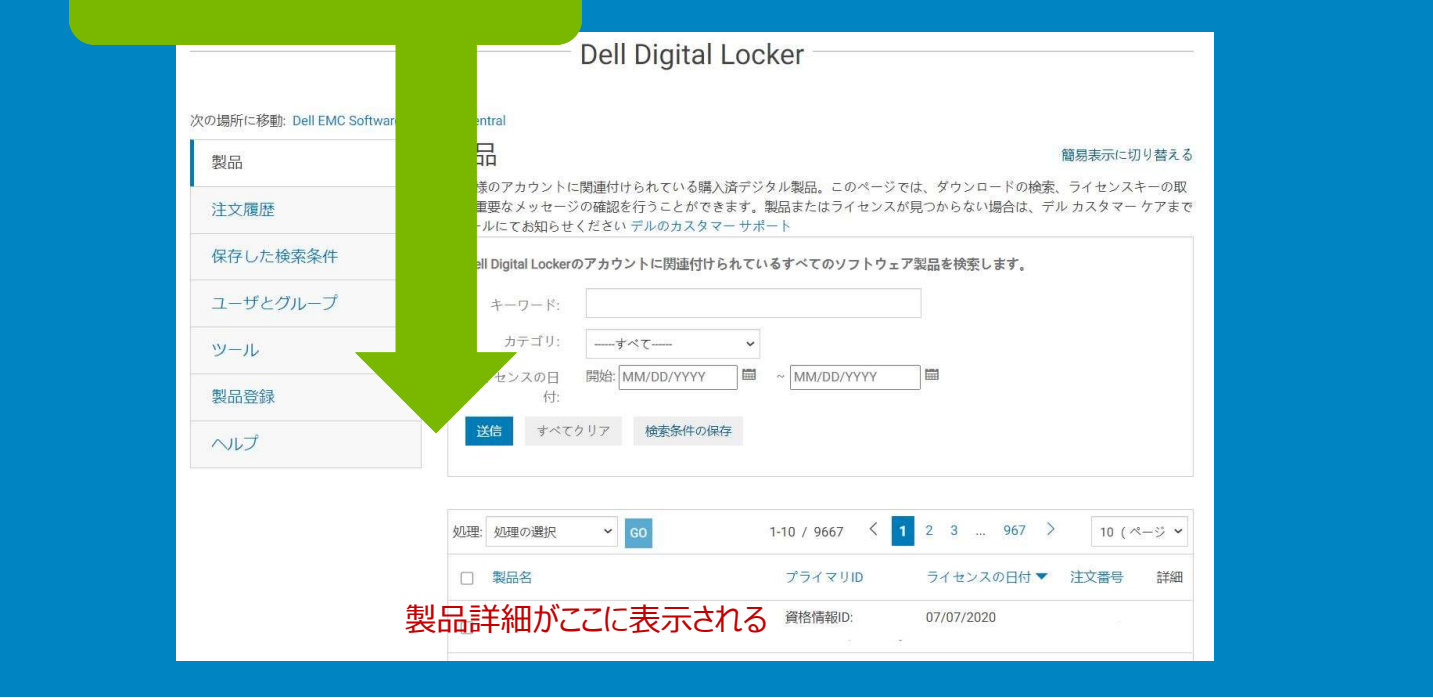

[詳細を表示]を選択して、ライセンスを取得する製品の [製品管理] ページを開きます。

# [製品管理] ページには多数のセクションがあります。 |<br>|**製品]** タブには、資格情報の詳細とすべてのライセンス キー情報が表示されます。<br>|-

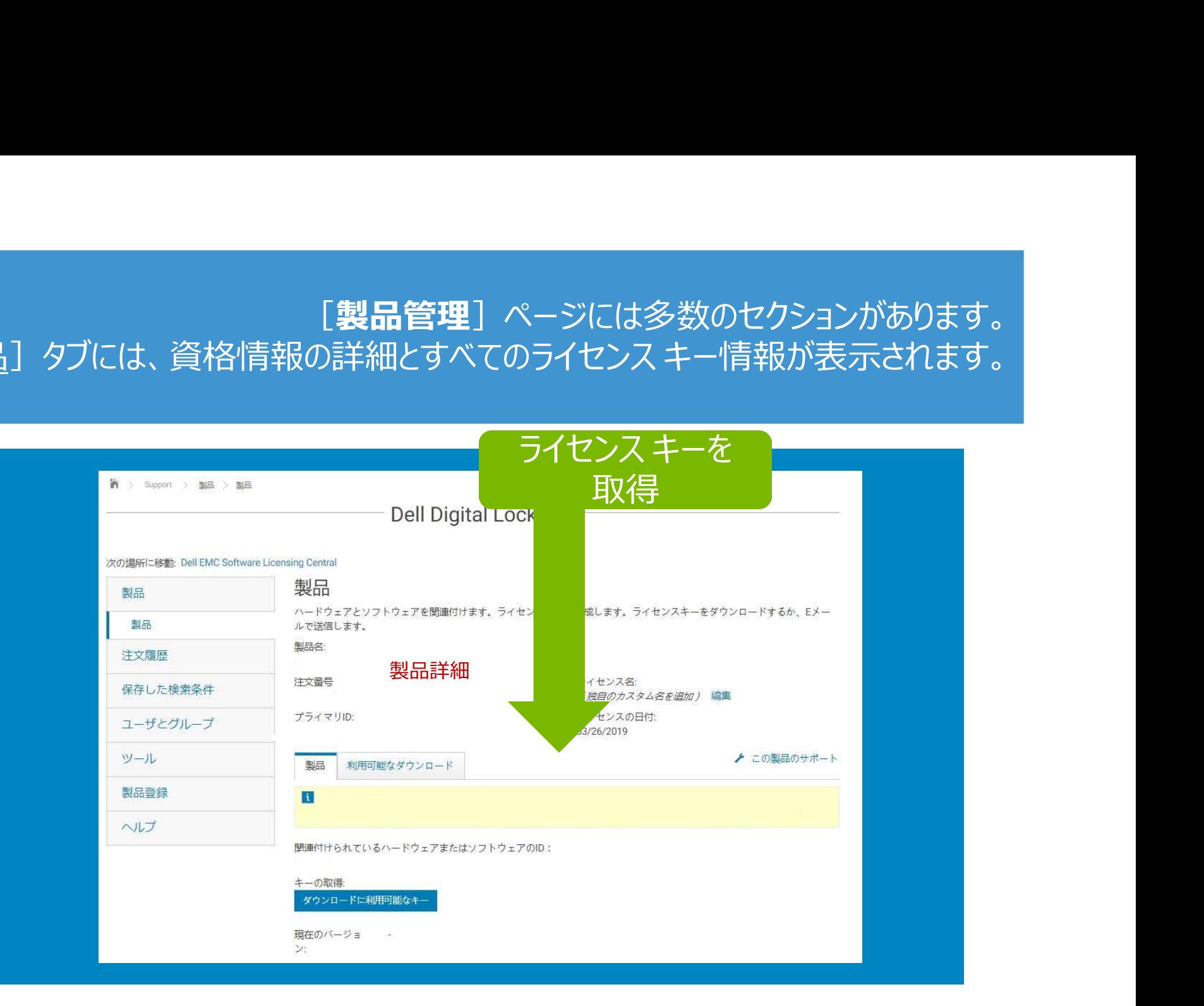

### [製品管理]ページには多数のセクションがあります。 「利用可能なダウンロード」タブには、お持ちの資格情報で利用可能な ダウンロードが表示されます。

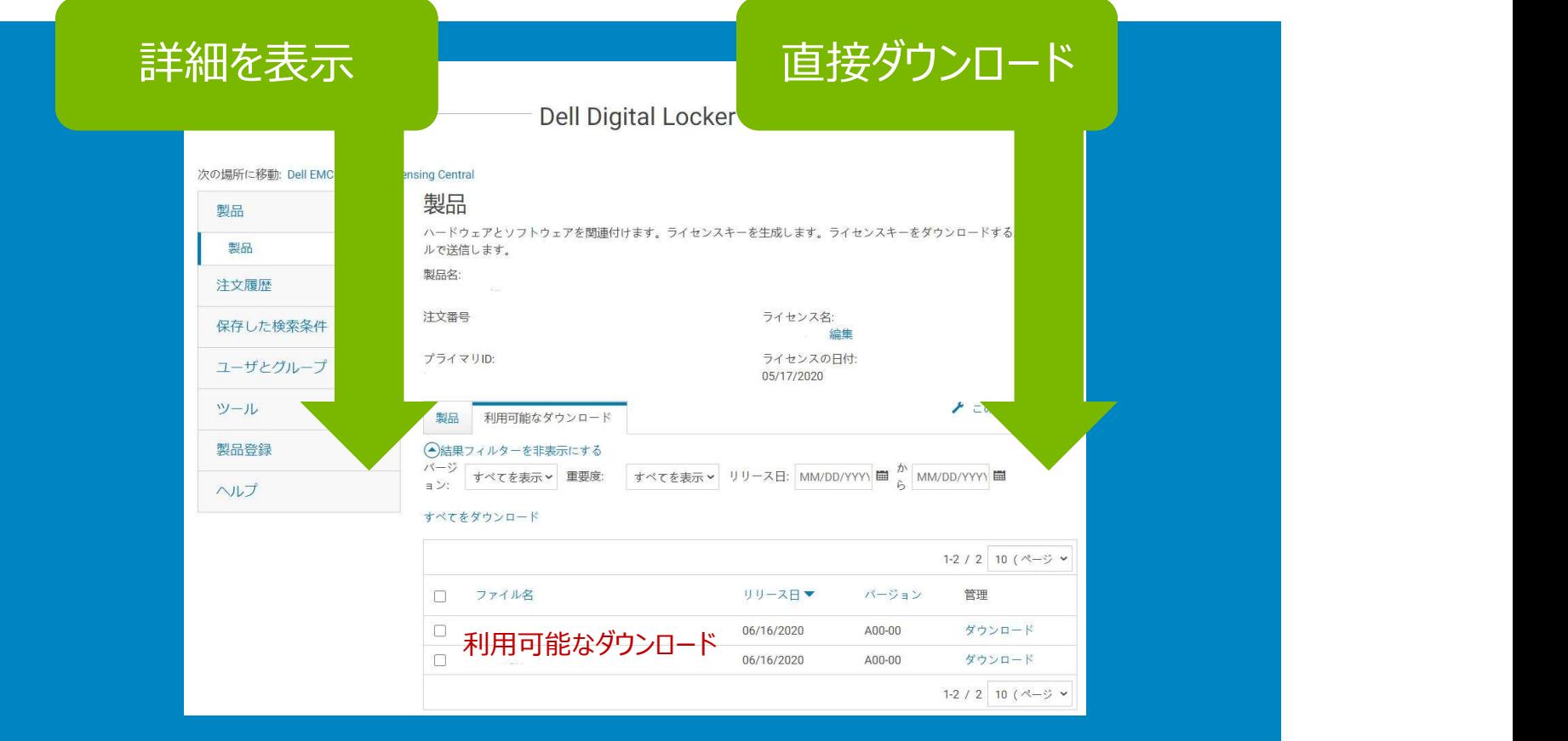

### [製品管理]ページには多数のセクションがあります。[この製品のサポート] リンクで、ドライバー、ナレッジベース記事、マニュアルにアクセスできます (お持ちの資格情報でこれらのリソースが利用可能な場合)。

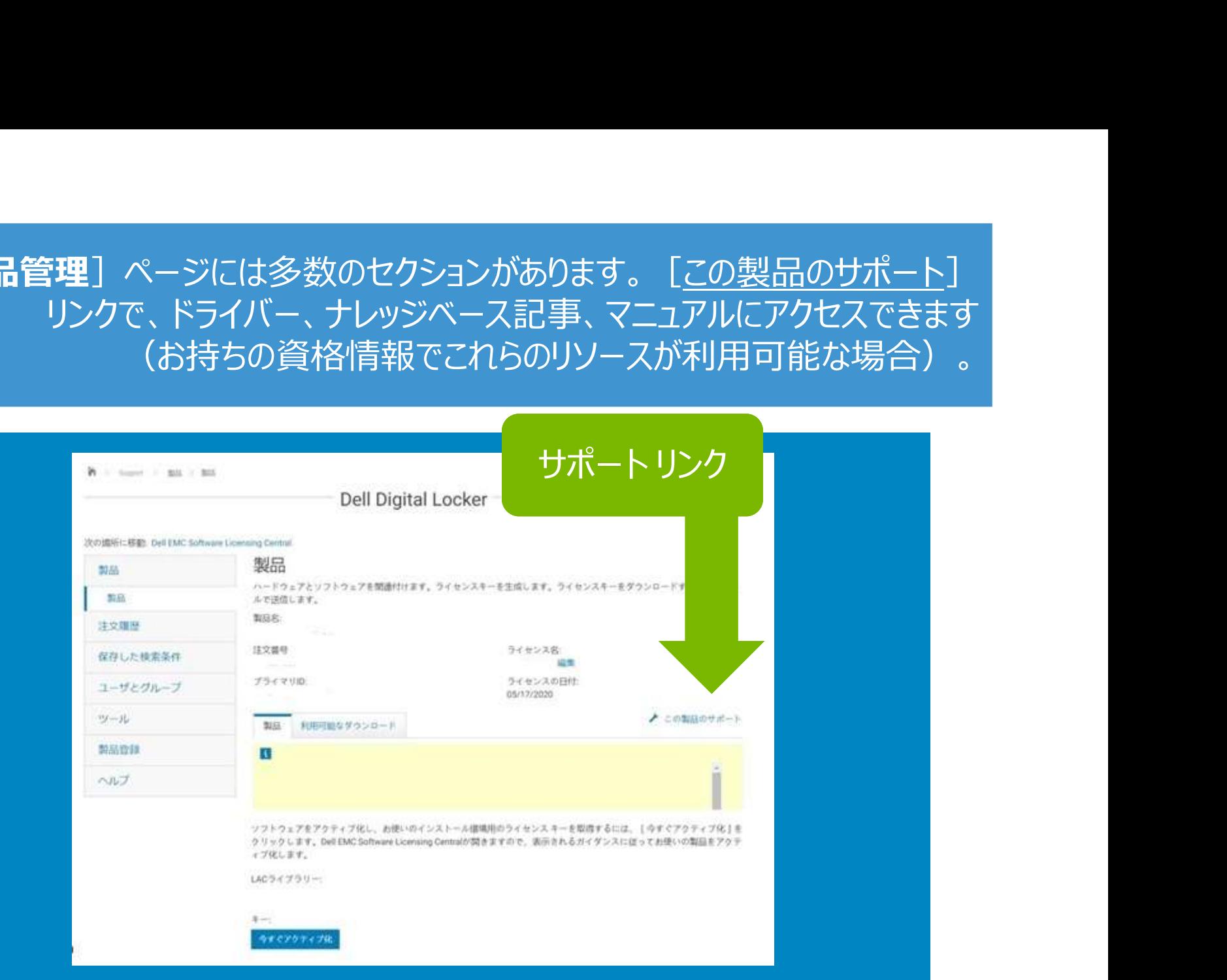

### 注文履歴]を開くと、注文内のすべての製品が表示されます。

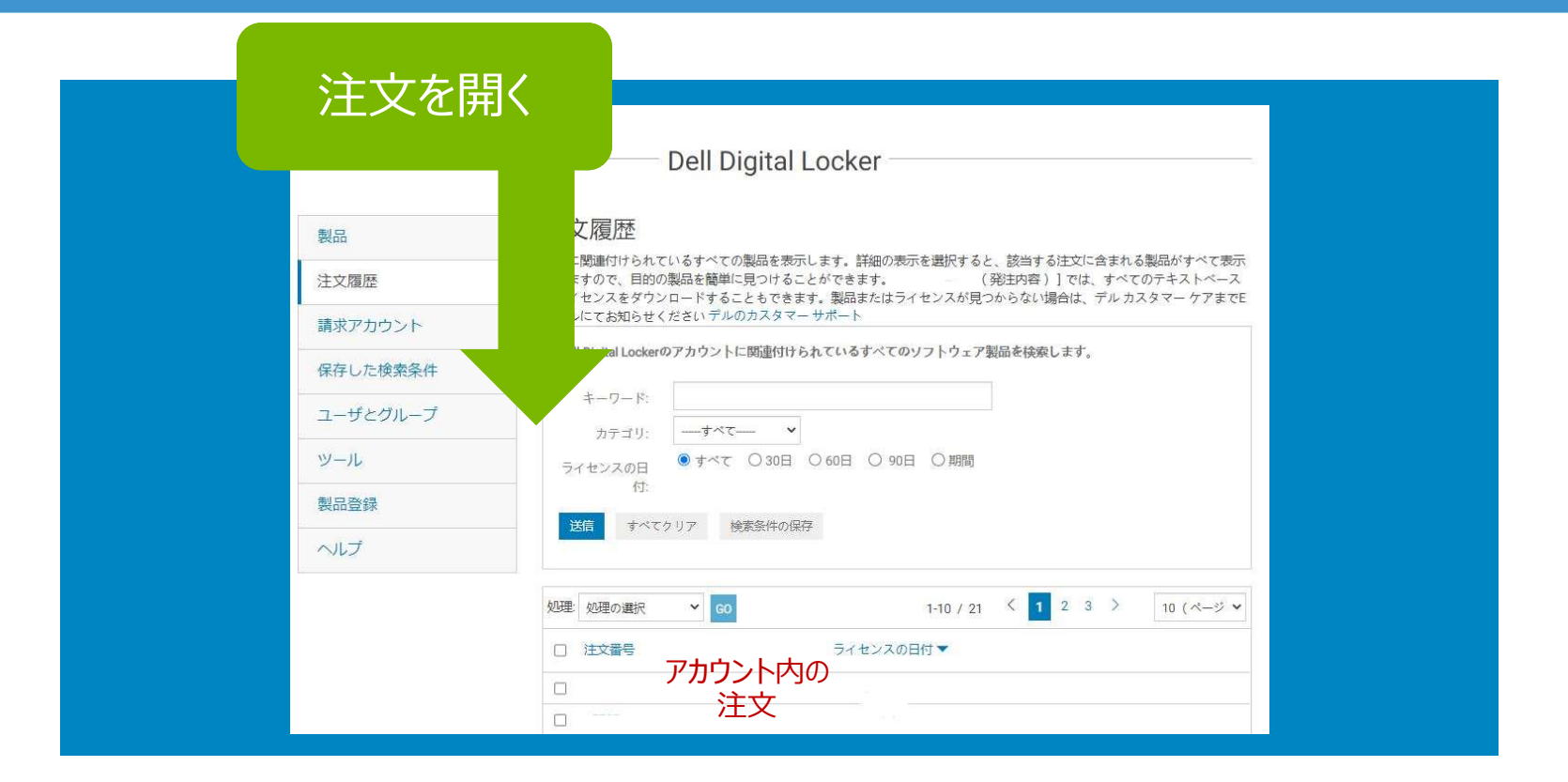

このページでは、注文を開いたり、選択した注文内のすべての製品を確認し たりできます。

# ユーザーとグループ]を開くと、アカウント内のすべての [ユーザー] 、<br>[ユーザー グループ] 、 [<u>製品グループ</u>] が表示されます。 **とグループ**]を開くと、アカウント内のすべての[<u>ユーザー</u>]、<br>[<u>ユーザー グループ</u>]、[<u>製品グループ</u>]が表示されます。

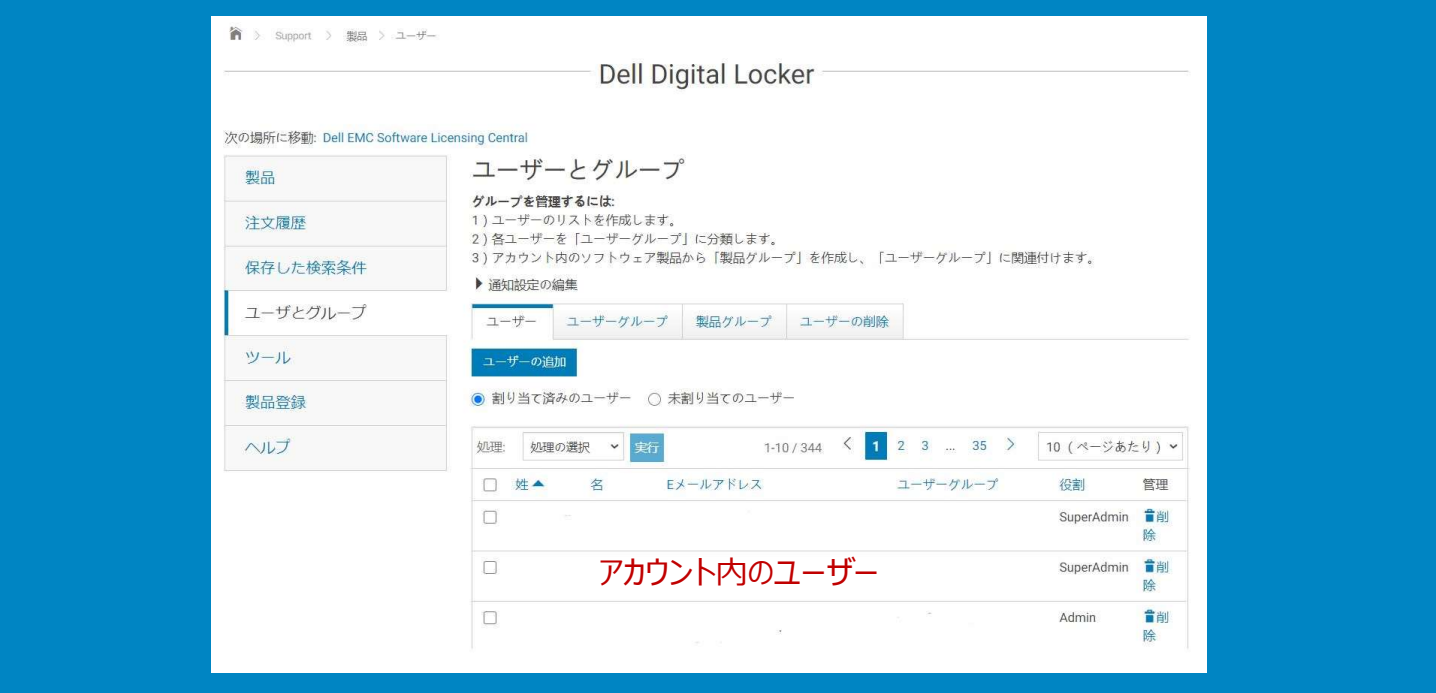

アカウント内の製品へのアクセスを管理します。

### [ユーザーとグループ]内から、[通知設定の編集]セクションを開きます。

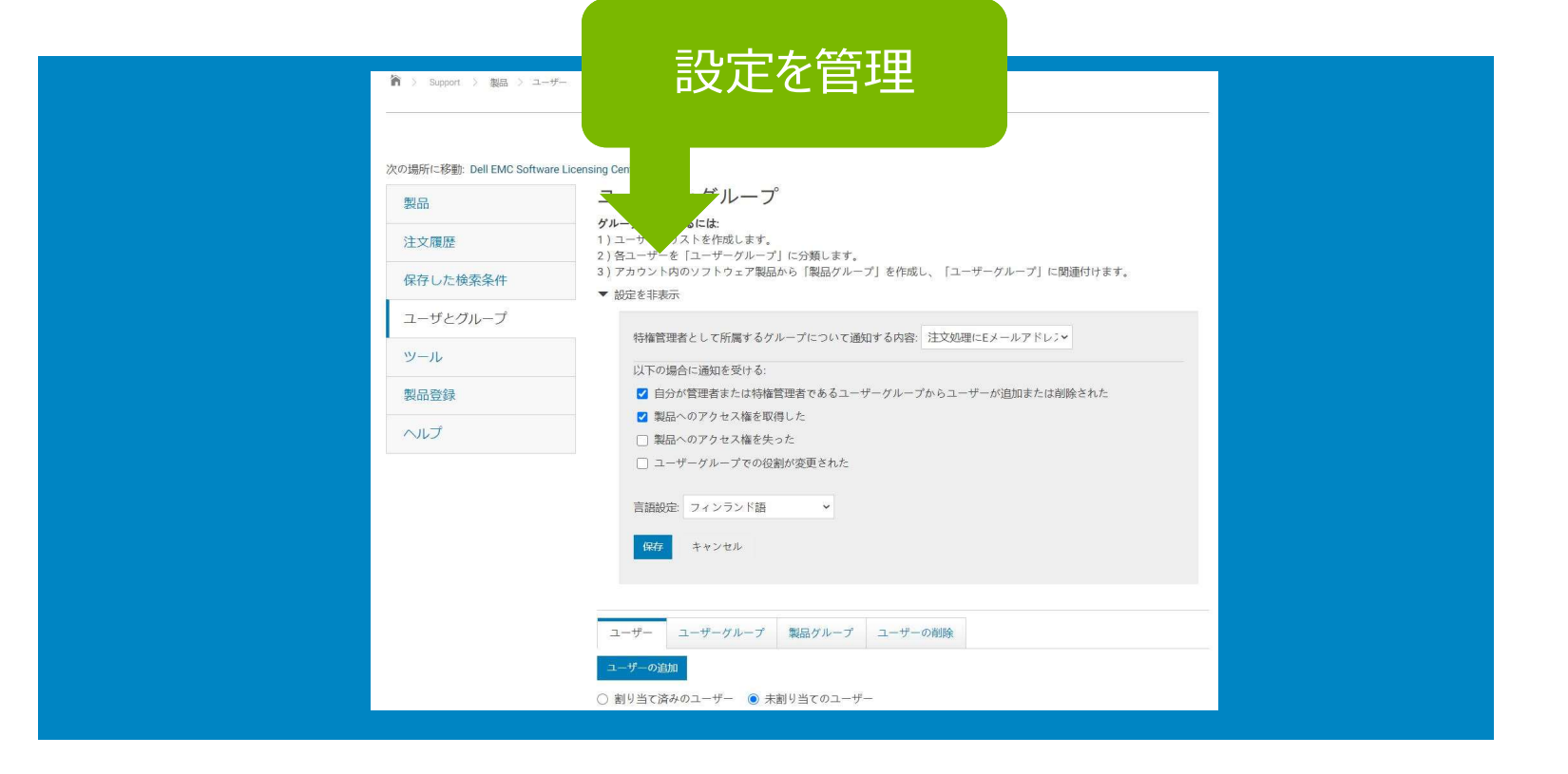

アカウントのアクティビティーに関するEメール通知設定を編集します。

### [ツール]ページ、[ライセンスの有効化]リンク、[有効化されたライセンス]タブの 順に開き、利用可能なライセンスをすべてダウンロードします。 <u>ての有効化</u>] リンク、 [<u>有効化されたライセンス]</u> タブの<br>開き、利用可能なライセンスをすべてダウンロードします。<br>この機能はxMLライセンス ファイルでのみ使用できます。<br>- ブルダウンから [選択したアイテムの

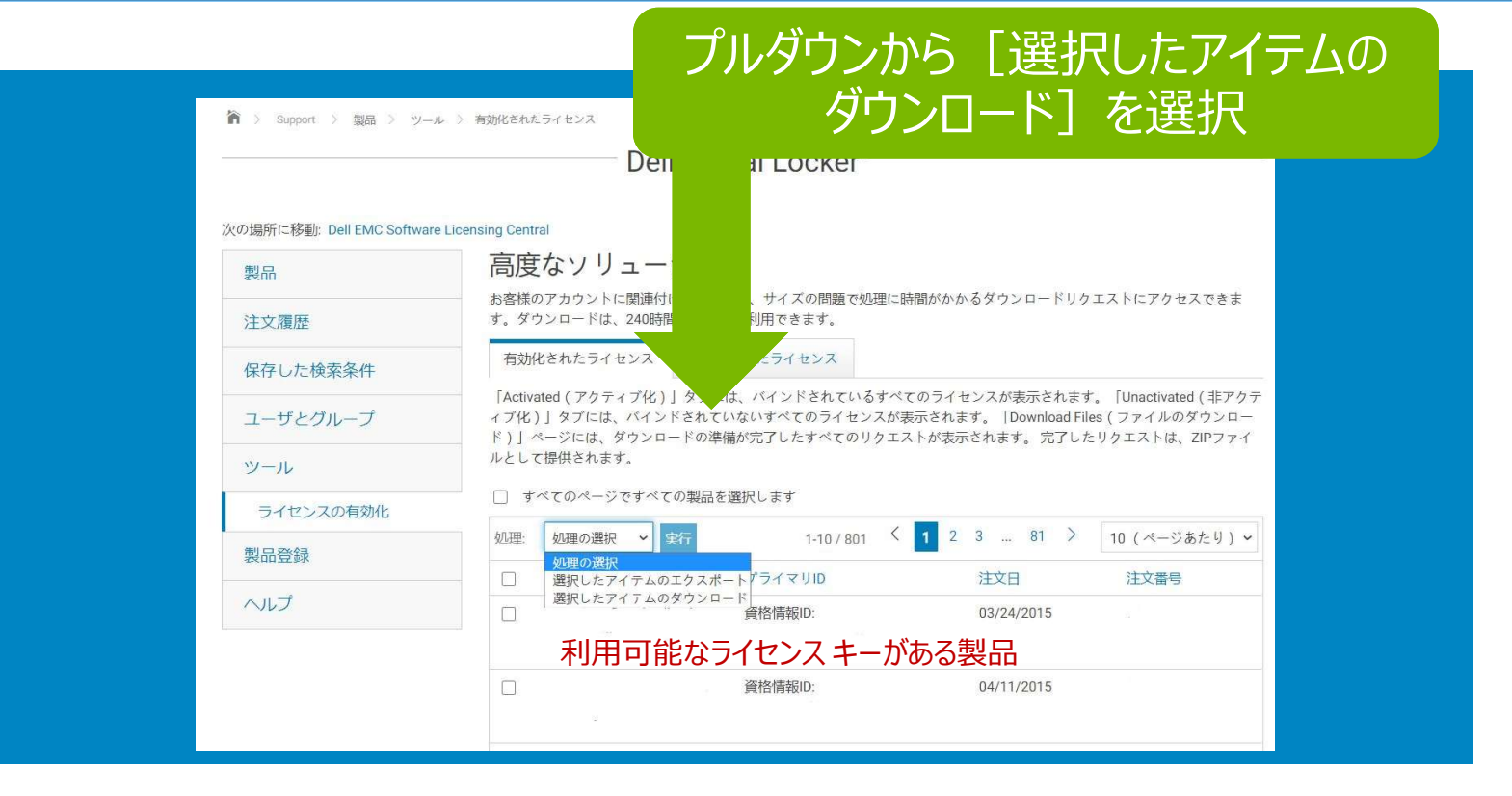

複数のページにわたるすべてのファイルをダウンロードするには、[すべての ページですべての製品を選択します]ボックスを選択します。

### [ツール]ページ、[ライセンスの有効化]リンク、[無効化されたライセンス]タブの 順に開き、指示に従って複数の資格情報のバインディングを 1件のリクエストで実行します。

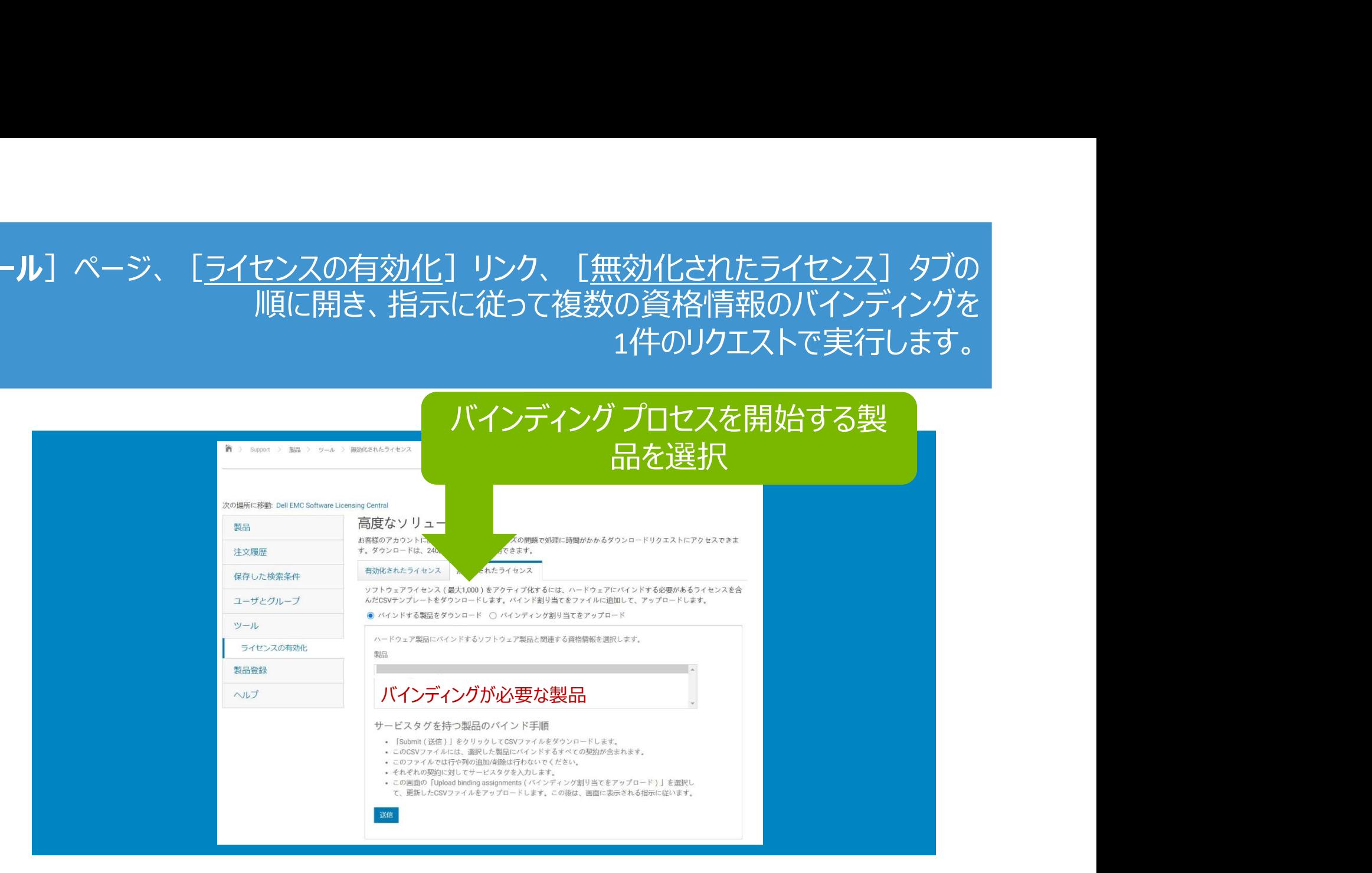

CSVファイル内の各資格情報を必要なバインディング要件で更新します。

### [ツール]ページ、[ファイルのダウンロード]リンクの順に開きます。 ここで、ダウンロードの準備が完了したファイルが利用できるようになります。

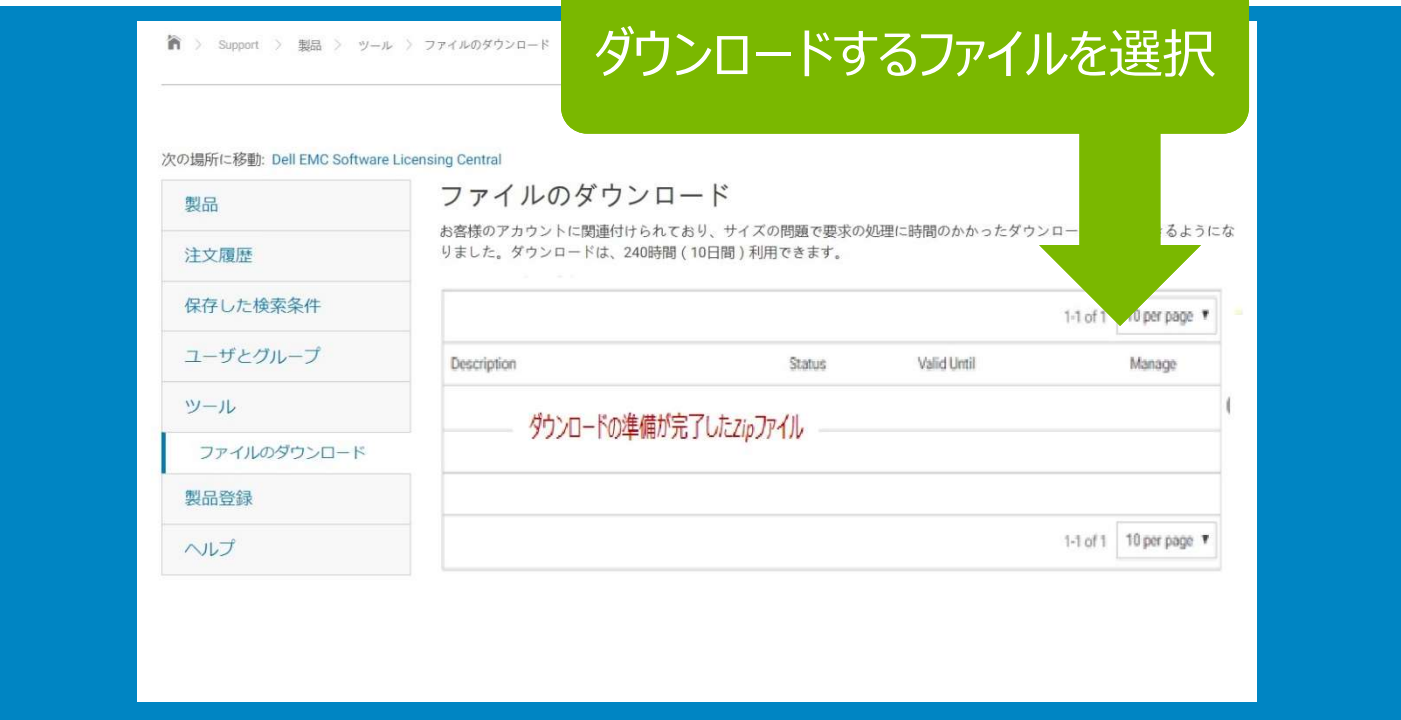

### 完了したジョブが利用できるのは240時間 (10日間) だけです。

### Dell Digital Locker

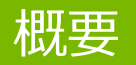

### デルをご利用いただき ありがとうございます

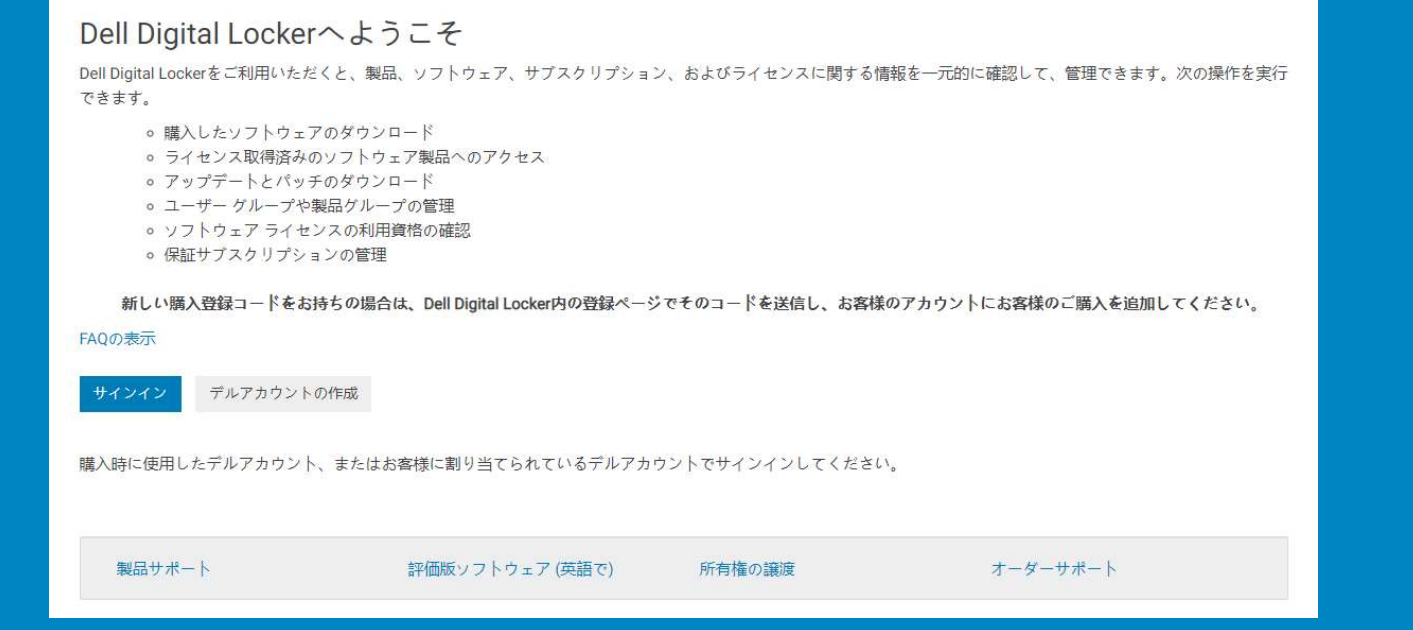